## ENVISION

**V-CAM** WebCam

# ENVISION

## www.ENVISIONdisplay.com USer Manual

#### **FCC COMPLIANCE**

**FCC Compliance and Advisory Statement.** This hardware device complies with Part 15 of the FCC Rules. Operation is subject to the following two conditions: 1) this device may not cause harmful interference, and 2) this device must accept any interference received, including interference that may cause undesired operation. This equipment has been tested and found to comply with the limits for a Class B digital device, pursuant to Part 15 of the FCC Rules. These limits are designed to provide reasonable protection against harmful interference in a residential installation. This equipment generates, uses, and can radiate radio frequency energy and, if not installed or used in accordance with the instructions, may cause harmful interference to radio communications. However, there is no guarantee that interference will not occur in a particular installation. If this equipment does cause harmful interference to radio or television reception, which can be determined by turning the equipment off and on, the user is encouraged to try to correct the interference by one or more of the following measures: 1) reorient or relocate the receiving antenna; 2) increase the separation between the equipment and the receiver; 3) connect the equipment to an outlet on a circuit different from that to which the receiver is connected; 4) consult the dealer or an experienced radio/TV technician for help. Any changes or modifications not expressly approved by the party responsible for compliance could void the user's authority to operate the equipment. Where shielded interface cables have been provided with the product or specified additional components or accessories elsewhere defined to be used with the installation of the product, they must be used in order to ensure compliance with FCC regulations.

©2007 Envision Peripherals, Inc. All rights reserved.

All specifications are subject to change without notice. Some pictures are simulations and are not actual screen shots.

The Envision logo and V-Cam are trademarks of Envision Peripherals, Inc. All other brands are the trademarks of their respective holders.

## **INTRODUCTION**

Thank you for purchasing the Envision V-Cam, a high-performance web camera (webcam). The V-Cam produces high-quality images with smooth frame rates thanks to its 1.3-Megapixel CMOS image sensor and High-Speed USB 2.0 compatibility.

## **FEATURES AND SPECIFICATIONS**

- 1.3-Megapixel CMOS image sensor
- Maximum video resolution: 1280 x 1024
- Maximum still image resolution: 2304 x 1728 (software enhanced)
- Video modes: RGB24, I420
- Frame rates: 30fps at 640 x 480, 15fps at 1280 x 1024
- Interface: High-Speed USB 2.0, backwards compatible with USB 1.1
- Signal to noise ratio: >48dB
- Dynamic range: >72dB
- Image focus: 20cm to infinity
- AWB (Automatic Whiteness Balance)
- AE (Automatic Exposure)
- 5-glass element (5G) lens
- Automatic face tracking

## **SYSTEM REQUIREMENTS**

- Windows 2000, Windows XP, or Windows Vista
- Minimum: Intel Pentium 4 1.4GHz or AMD Athlon 1GHz
- Recommended: Intel Pentium 4 2.4GHz or faster
- 128MB RAM minimum, at least 256MB recommended
- 200MB free hard drive space
- CD-ROM drive
- 16-bit color display adapter
- Available USB 1.1 or High-Speed USB 2.0 port
- **NOTE:** Windows 2000 Service Pack 4 with DirectX 9.0 installed or Windows XP Service Pack 2, and High-Speed USB 2.0 are required for 1.3-Megapizel video and snapshot.

## **DRIVER INSTALLATION – Windows 2000 / XP**

#### *Do not plug in V-Cam into USB port before installing driver.*

If V-Cam is already plugged in, please unplug it and follow the steps below.

#### *Full-size CD can be loaded in all CD-ROM drives. Mini-CD can only be used with typical tray-loading drives.*

If you have a mini-CD, do not insert it into slot-loading CD-ROM drives; instead, please visit www.ENVISIONdisplay.com to download the driver.

- 1. Insert the Driver/Application CD into CD-ROM. The splash screen will appear. Alternatively, open the drive directly and double-click *autorun.exe* to load the splash screen. From the splash screen select *INSTALL DRIVER* then select *V-CAM*.
- 2. At the installation wizard, click *Install* and follow the onscreen instructions to install driver and software applications.

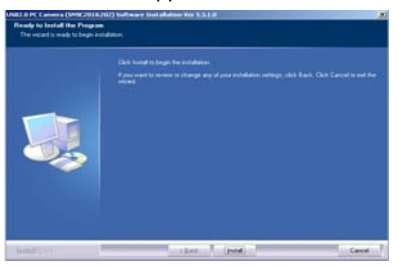

**NOTE:** If a *Digital Signature Not Found* or *Not Passed Windows Logo Testing* dialog box appears, please choose the option to continue with installation.

3. When the installation wizard has completed, click *Finish* to exit the wizard.

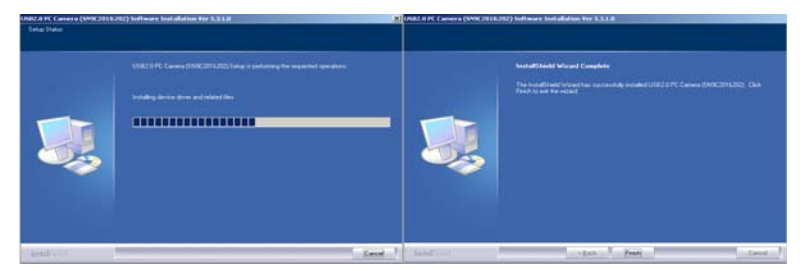

:

#### *DRIVER INSTALLATION – Windows 2000/XP – Continued*

4. Plug V-Cam into USB port. The system will detect the device and complete the installation automatically. When installation has completed successfully, the Camera Icon in the Taskbar will show "Web Camera is plugged in".

**NOTE:** If the *Found New Hardware Wizard* dialog box appears when V-Cam is plugged into USB port for the first time, first select *No, not this time* when asked whether to connect to Windows Update to search for software. Next, select *Install the software automatically (Recommended)*.

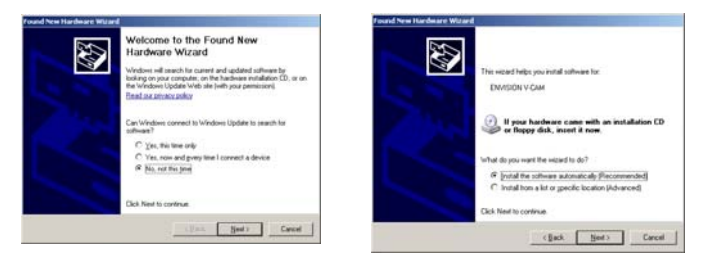

Follow the onscreen instructions. If a *Digital Signature Not Found* or *Not Passed Windows Logo Testing* dialog box appears, please choose the option to continue with installation. When the wizard has completed, click *Finish* to exit.

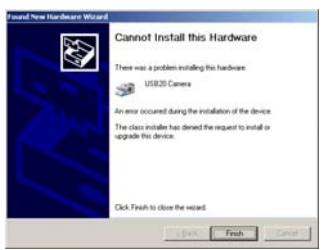

When installation has completed successfully, the Camera Icon in the Taskbar will show "Web Camera is plugged in".

## **DRIVER INSTALLATION – Windows Vista**

#### *Do not plug in V-Cam into USB port before installing driver.*

If V-Cam is already plugged in, please unplug it and follow the steps below.

#### *Full-size CD can be loaded in all CD-ROM drives. Mini-CD can only be used with typical tray-loading drives.*

If you have a mini-CD, do not insert it into slot-loading CD-ROM drives; instead, please visit www.ENVISIONdisplay.com to download the driver.

1. Insert the Driver/Application CD into CD-ROM. The splash screen will appear. Alternatively, open the drive directly and double-click *autorun.exe* to load the splash screen. From the splash screen select *INSTALL DRIVER* then select *V-CAM*.

**NOTE:** If *An unidentified program wants access to you computer* dialog box appears, choose *Allow*.

2. At the installation wizard, click *Install* and follow the onscreen instructions to install driver and software applications.

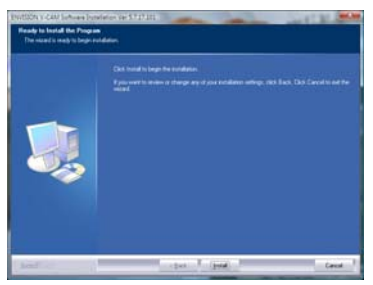

3. When the installation wizard has completed, click *Finish* to exit the wizard.

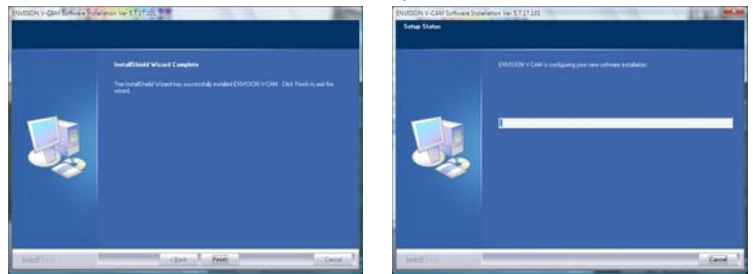

**NOTE:** If a dialog box appears asking *Would you like to install this device software?*, choose *Install*.

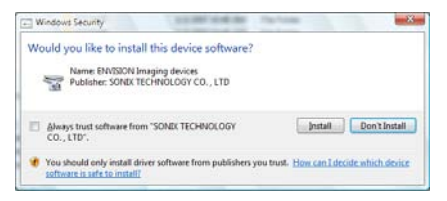

4. Plug V-Cam into USB port. The system will detect the device and complete the installation automatically. When installation has completed successfully, the Camera Icon in the Taskbar will show "Web Camera is plugged in".

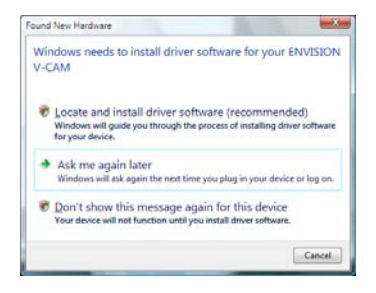

**NOTE:** If a dialog box appears informing you *Windows needs to install driver software for you ENVISION V-VAM*, choose *Locate and install driver software (recommended)*. If a *Windows needs your permission to continue* dialog box appears, choose *Continue*.

When driver installation is completed, the Installation Icon in the Taskbar will show, "ENVISION V-CAM, Devise driver software installed successfully."

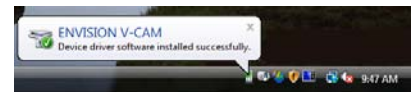

The Camera Icon in the Taskbar will also show "Web Camera is plugged in".

## **VERIFYING INSTALLATION**

#### **Windows 2000 / XP**

1. Plug in V-Cam into USB port. The Camera Icon in the Taskbar should show "Web Camera is plugged in".

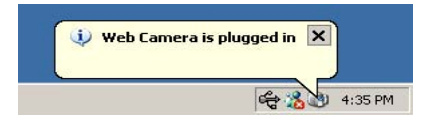

- 2. Right-click on the *My Computer* icon in the desktop or Windows Start menu. From the menu that appears, select *Properties*.
- 3. In the *System Properties* dialog box, click on the *Hardware* tab, then click on *Device Manager*.
- 4. Click on the *(+)* sign next to *Imaging devices* icon, and make sure there is an entry for "ENVISION V-CAM"

#### **Windows Vista**

1. Plug in V-Cam into USB port. The Camera Icon in the Taskbar should show "Web Camera is plugged in".

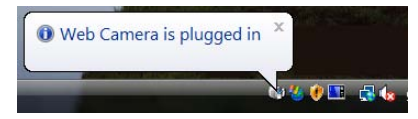

- 2. Right-click on the *Computer* icon in the desktop or Windows Start menu. From the menu that appears, select *Properties*.
- 3. In window that appears, look in the left pane under *Tasks* and click on *Device Manager*.
- 4. Click on the *(+)* sign next to *Imaging devices* icon, and make sure there is an entry for "ENVISION V-CAM"

## **USING THE ENVISION V-CAM**

1. Left-double-click on the Camera Icon in the Taskbar to launch the video playback application. Alternatively: **Windows 2000/XP:** click *Start* → *Programs* → *ENVISION V-CAM* → *AMCap* **Windows Vista:** click *Start* → *All Programs* **or** *Programs* → *ENVISION V-CAM* → *AMCap*

#### *USING THE ENVISION V-CAM – Continued*

2. If no video appears, make sure *Options*  $\rightarrow$  *Preview* is checked to enable live video playback.

**NOTE:** If you wish to use V-Cam with internet chat programs such as Yahoo!® Messenger, Windows Live™ or MSN® Messenger, or Skype™, please close the AMCap video playback application by selecting *File* → *Exit*. Follow the instructions of your chat application for enabling webcam functions.

## **ADJUSTING FOCUS**

The focus of the camera lens can be manually adjusted by turning the silver focus ring clockwise or counter-clockwise. The lens can focus from 8" (20cm) to infinity.

## **CHANGING VIDEO RESOLUTION**

To change the live video resolution, select *Options* → *Video Capture Pin*. In the *Properties* dialog box, select the desired resolution from the *Output Size* dropdown box

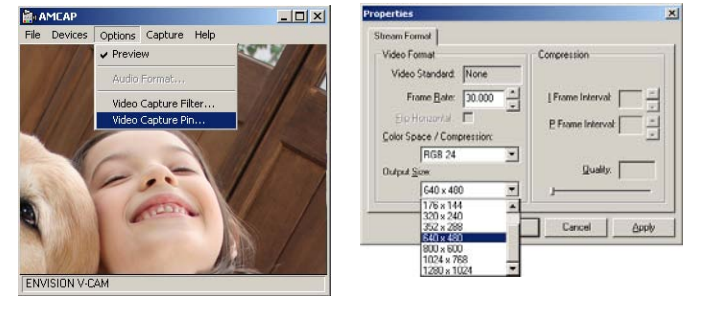

**NOTE:** Windows 2000 Service Pack 4 with DirectX 9.0 installed or Windows XP Service Pack 2, and High-Speed USB 2.0 are required for resolutions above 640 x 480.

## **TAKING A PHOTO**

1. With the video playback application running, right-click on the Camera Icon in the Taskbar, select *Snapshot*, then select the desired snapshot resolution.

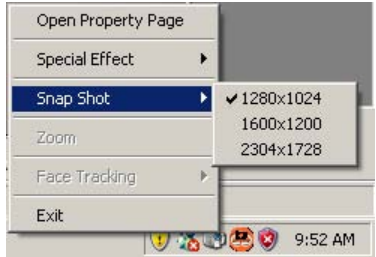

**NOTE:** The available snapshot resolution depends on the currently selected video resolution. You can always take a snapshot at the same resolution as the current video resolution. Furthermore, higher snapshot resolutions via software enhancement may be available for certain video resolutions.

2. Still Image application opens when a snap shot is taken. To save the image, from the top menu, select  $File \rightarrow Save As$ .

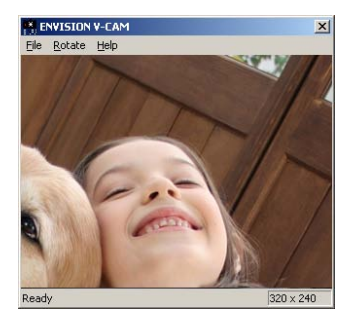

## **RECORDING A VIDEO**

1. Make sure the live video playback application is running. Next, set the file to which the video will be saved. From the top menu, select  $File \rightarrow Set$ *Capture File*.

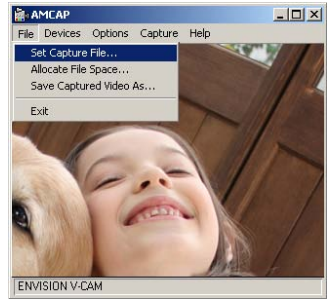

**English**

2. In the *Set Capture File* dialog box enter a filename with the extension AVI, for example "samplevideo.avi", then click *Open*. In the *Set File Size* dialog box, enter the amount of disk space to set aside for the video capture and then click *OK*.

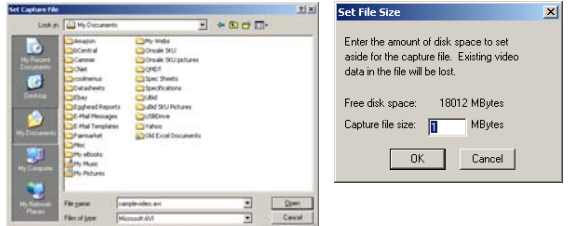

#### *RECORDING A VIDEO – Continued*

3. To start recording, select *Capture* → *Start Capture*. If a file was not set in Steps 1 and 2 above, enter a file name and set the amount of disk space as described above. Click *OK* in the *Ready to Capture* dialog box to start recording.

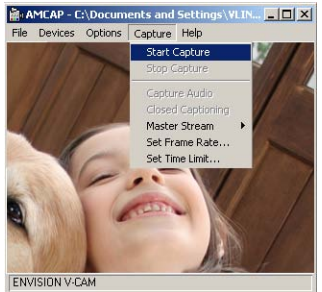

- 4. Recording will stop when the file has reached the size limit that was set in Step 2.
- 5. To stop the recording early before the file size limit has been reached, select *Capture* → *Stop Capture.*
- 6. The recorded video can be viewed using Windows Media Player.
- 7. To record another video, follow Steps 1 and 2 above to set another file name. Otherwise, the new recording will overwrite the previously saved video.

**NOTE:** Recording a video can take up a significant percentage of system resources, including the CPU, memory, and hard disk usage. Selecting a lower resolution will help reduce resource usage and result in a smoother recorded video.

## **ADVANCED FEATURES**

To access the advanced features, select *Options* → *Video Filter Pin*

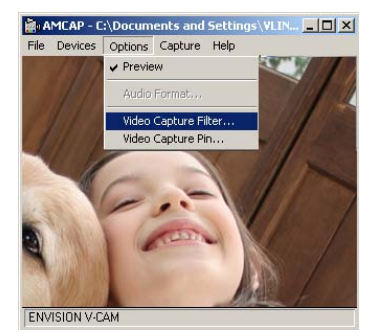

#### **Settings Tab**

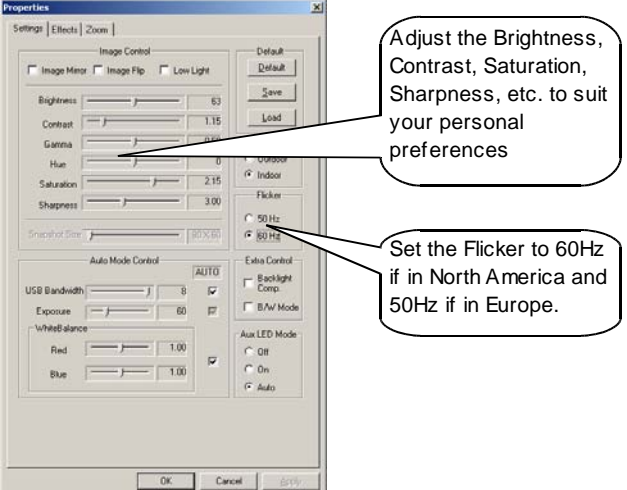

#### *ADVANCED FEATURES – Settings Tab – Continued*

- **Image Mirror** Changes into mirror image.
- **Image Flip** Turns the image upside down.
- **Low Light**  Optimizes the image in low-light situations
- **In/Out Door**  Optimizes the image for indoor or outdoor lighting.
- **USB Bandwidth** Decreasing the value will leave more bandwidth for other USB devices, but will slow down frame rate. Leaving the *Auto* box checked is recommended.
- **Exposure** Adjusts the exposure time of the image sensor. Increasing exposure will slow down frame rate. Leaving the *Auto* box checked is recommended.
- **White Balance** Increase/decrease the amount of *Red* color and increase/decrease the amount of *Blue* color in the image for manual white balance adjustment. Leaving the *Auto* box checked is recommended.
- **Flicker** Helps to reduce image flicker when V-Cam is used under fluorescent lighting. Select the value that most closely matches your local electrical AC frequency. For North America, choose 60Hz.
- **Backlight Comp.** Check this box to enable backlight compensation in situations where there is strong light in the background, such as when there is a sun-lit window behind you.
- **B/W Mode** Check this box to set the image in black and white mode.
- **Auto LED Mode** Changing these settings will have no effect since this particular webcam model does not have LED functions.
- **Default** Click on this button to restore all values in the *Settings* tab to default factory settings.
- **Save** Saves the current settings to the camera. Previously saved settings will be overwritten.
- **Load** Loads the most recently saved settings.

### **Effects Tab**

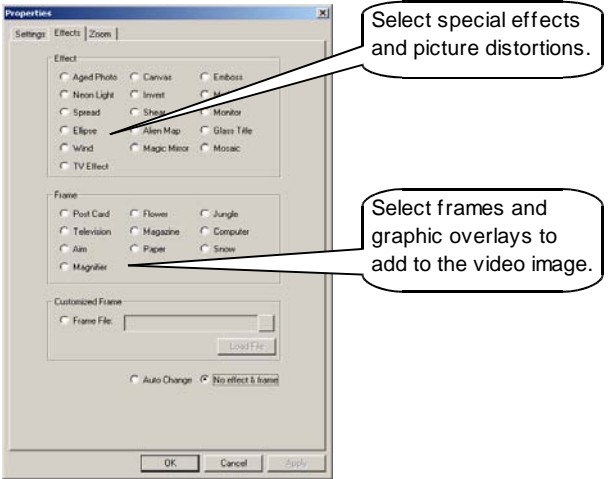

- **Customized Frame** Use a custom graphic overlay on the video image. Select the *Frame File* radio button, click on (*…*) to browse for your graphic file, and then click on the *Load File* button. The graphic file should be a bitmap (BMP) and VGA (640 x 480) or lower in resolution.
- **Auto Change** Automatically cycle through each of the *Effect* and *Frame* selections every few seconds.
- **No effect & frame** turns off any selected *Effect* or *Frame*.

### **Zoom Tab**

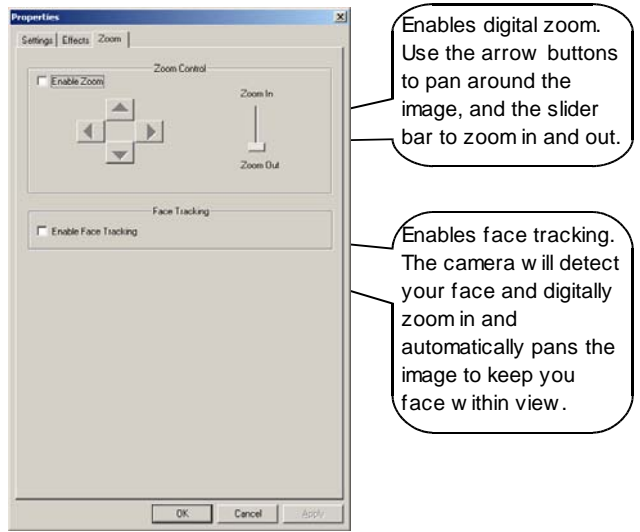

**NOTE:** Certain advanced features are not available at higher video resolutions. *Effect*, *Frame*, *Zoom Contro*l, and *Face Tracking* are enabled only in resolutions 640x480 and below. Furthermore, *Effect* and *Frame* settings are not available if *Zoom Control* or *Face Tracking* is enabled.

#### *ADVANCED FEATURES – Continued*

The advanced settings can also be accomplished simply by right -clicking on the Camera Icon in the Taskbar.

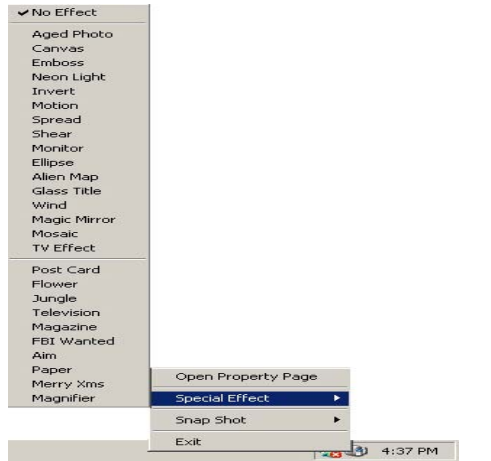

## **English**

## **CAUTION**

- If V-Cam becomes hot after being on for a long period of time, please stop the camera for a short while.
- Avoid touching the lens with your hands or with sharp or coarse objects. Use a clean soft cloth for cleaning.
- Do not use V-Cam in extremely hot, cold, dusty, or humid environments.
- Avoid dropping V-Cam as much as possible. Severe drops may damage the lens, cause camera malfunction, or scratch the surface.

## **WARRANTY**

Envision warrants this product to be free from defects in material and workmanship for a period of one (1) year for parts & labor after the original date of consumer purchase. During this period, Envision will, at its option, either repair the defective product with new or rebuilt parts, or replace it with a new or rebuilt product at no charge except as stated below. The parts or product that are replaced become the property of Envision

This limited warranty does not cover any losses or damages that occur as a result of: shipping or improper installation or maintenance; misuse; neglect; any cause other than ordinary commercial or industrial application; adjustment by non-authorized source; repair, modification, or installation of options or parts by anyone other than an EnvisionBrand Authorized Service Center; improper environment; excessive or inadequate heating or air conditioning or electrical power failures, surges, or other irregularities.

This one-year limited warranty does not cover any of the product's firmware or hardware that you or any third party have modified or altered; you bear the sole responsibility and liability for any such modification or alteration.

ALL EXPRESS AND IMPLIED WARRANTIES FOR THIS PRODUCT (INCLUDING THE WARRANTIES OF MERCHANTABILITY AND FITNESS FOR A PARTICULAR PURPOSE) ARE LIMITED IN DURATION TO A PERIOD OF ONE (1) YEAR FROM THE ORIGINAL DATE OF CONSUMER PURCHASE. NO WARRANTIES (EITHER EXPRESSED OR IMPLIED) APPLY AFTER THIS PERIOD. IN THE UNITED STATES OF AMERICA, SOME STATES DO NOT ALLOW LIMITATIONS ON HOW LONG AN IMPLIED WARRANTY LASTS, SO THE ABOVE LIMITATIONS MAY NOT APPLY TO YOU.

ENVISION'S OBLIGATIONS AND YOUR REMEDIES HEREUNDER ARE SOLELY AND EXCLUSIVELY AS STATED HERE. ENVISION'S LIABILITY, WHETHER BASED ON CONTRACT, TORT, WARRANTY, STRICT LIABILITY, OR OTHER THEORY, SHALL NOT EXCEED THE PRICE OF THE INDIVIDUAL UNIT WHOSE DEFECT OR DAMAGE IS THE BASIS OF THE CLAIM. IN NO EVENT SHALL Envision Peripherals, Inc. BE LIABLE FOR ANY LOSS OF PROFITS, LOSS OF USE OR FACILITIES OR EQUIPMENT OR OTHER INDIRECT, INCIDENTAL, OR CONSEQUENTIAL DAMAGE. IN THE UNITED STATES OF AMERICA, SOME STATES DO NOT ALLOW THE EXCLUSION OR LIMITATION OF INCIDENTAL OR CONSEQUENTIAL DAMAGES, SO THE ABOVE LIMITATION MAY NOT APPLY TO YOU. ALTHOUGH THIS LIMITED WARRANTY GIVES YOU SPECIFIC LEGAL RIGHTS, YOU MAY HAVE OTHER RIGHTS WHICH MAY VARY FROM STATE TO STATE.

## **NOTES**

Date code: Mar. 6, 2007 Version 3.12

#### **CONFORMIDAD DE LA FCC**

**Conformidad de la FCC y declaración consultiva.** Este dispositivo de hardware se conforma con la parte 15 de las reglas de la FCC. La operación está conforme a las dos condiciones siguientes: 1) este dispositivo puede no causar interferencia dañosa, y 2) este dispositivo debe aceptar cualquier interferencia recibida, incluyendo interferencia que pueda causar la operación indeseada. Este equipo se ha probado y se ha encontrado para conformarse con los límites para un dispositivo digital de la clase B, conforme a la parte 15 de las reglas de la FCC. Estos límites se diseñan para proporcionar la protección razonable contra interferencia dañosa en una instalación residencial. Este equipo genera, las aplicaciones, y puede irradiar energía de la radiofrecuencia y, si no instalado o utilizado de acuerdo con las instrucciones, puede causar interferencia dañosa a las comuncaciones por radio. Sin embargo, no hay garantía que interferencia no ocurrirá en una instalación particular. Si este equipo causa interferencia dañosa a la radio o la recepción de televisión, que puede ser determinada girando el equipo apagado y, se anima al usuario que intente corregir la interferencia por una o más de las medidas siguientes: 1) reorienta o vuelve a poner la antena de recepción; 2) aumenta la separación entre el equipo y el receptor; 3) conecta el equipo con un enchufe en un circuito diferente de el con las cuales el receptor esté conectado; 4) consulta al distribuidor o a técnico experimentado de radio/TV para la ayuda. Cualesquiera cambios o modificación no no expreso aprobados por el partido responsable de conformidad podían anular la autoridad del usuario para funcionar el equipo. Donde los cables de interfaz blindados se han proporcionado el producto o los componentes o los accesorios adicionales especificados a otra parte definidos para ser utilizado con la instalación del producto, deben ser utilizados para asegurar conformidad con regulaciones de la FCC.

©2007 Envision Peripherals, Inc. Todos los derechos reservados.

Todas las especificaciones están conforme a cambio sin el aviso. Algunos cuadros son simulaciones y no son tiros reales de la pantalla.

La insignia de Envision y la V-Cam son marcas registradas de Envision Peripherals, Inc. El resto de las marcas de fábrica son las marcas registradas de sus sostenedores respectivos.

## **INTRODUCCIÓN**

Gracias por comprar la Envision V-Cam, una cámara fotográfica de alto rendimiento de la tela (webcam). La V-Cam produce las imágenes de alta calidad con gracias lisos de las tarifas del marco a su sensor de la imagen de 1.3-Megapixel Cmos y compatibilidad de alta velocidad del USB 2.0.

## **CARACTERÍSTICAS Y ESPECIFICACIONES**

- Sensor de la imagen de 1.3-Megapixel Cmos
- Resolución video máxima: 1280 x 1024
- Todavía del máximo resolución de la imagen: 2304 x 1728 (software realzado)
- Modos video: RGB24, I420
- Tarifas del capítulo: 30fps en 640 x 480, 15fps en 1280 x 1024
- Interfaz: High-Speed USB 2.0, al revés compatible con USB 1.1
- Cociente de la señal/interferencia: 48dB
- Gama dinámica: 72dB
- Foco de la imagen: os 20cm al infinito
- AWB (Equilibrio Automático De la Blancura)
- AE (Exposición Automática)
- Lente del elemento 5-glass (5G)
- El seguir automático de la cara

## **REQUISITOS DEL SISTEMA**

- Windows 2000, Windows. XP, o Windows Vista
- Mínimo: Pentium 4 1.4GHz de Intel o 1GHz de AMD Athlon
- Recomendado: Pentium 4 2.4GHz de Intel o más rápidamente
- Mínimo del RAM 128MB, por lo menos 256MB recomendado
- 200MB liberan el espacio de la impulsión dura
- Impulsión de CD-ROM
- Adaptador de exhibición 16-bit de color
- USB disponible 1.1 o puerto de alta velocidad del USB 2.0
- **NOTA:** Windows 2000 Service Pack 4 con DirectX 9.0 instalado o Windows XP Service Pack 2, y el USB High Speed 2.0 se requieren para el vídeo 1.3-Megapizel y la foto.

## **INSTALACIÓN DE LOS CONTROLADORES – Windows 2000 / XP**

#### *No enchufe la V-Leva en puerto del USB antes de instalar los controladores.*

Si se enchufa la V-Leva ya, desenchúfela por favor y siga los pasos abajo.

#### *El CD del mismo tamaño se puede cargar en todas las impulsiones de CD-ROM. Mini-CD se puede utilizar solamente con las impulsiones típicas del bandeja-cargamento.*

Si usted tiene un mini-CD, no lo inserte en impulsiones de CD-ROM del ranuracargamento; en lugar, visite por favor www.ENVISIONdisplay.com para descargar los controladores.

- 1. Inserte el Driver/Application CD en el CD-ROM. La pantalla del chapoteo aparecerá. Alternativomente, abra la impulsión directamente y el dobletecleo *autorun.exe* para cargar la pantalla del chapoteo. De la pantalla del chapoteo selecta *INSTALL DRIVER* después seleccione *V-CAM*.
- 2. En el mago de la instalación, el tecleo *Install* y sigue onscreen instrucciones de instalar usos del conductor y del software.

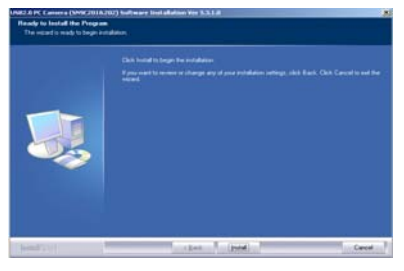

**NOTA:** Si aparece la caja de diálogo *Digital Signature Not Found* o *Not Passed Windows Logo Testing*, satisfaga eligen la opción para continuar con la instalación.

#### *INSTALACIÓN DE LOS CONTROLADORES – Windows 2000 / XP – Continuados*

3. Cuando el mago de la instalación ha terminado, chasque *Finish* para salir del mago.

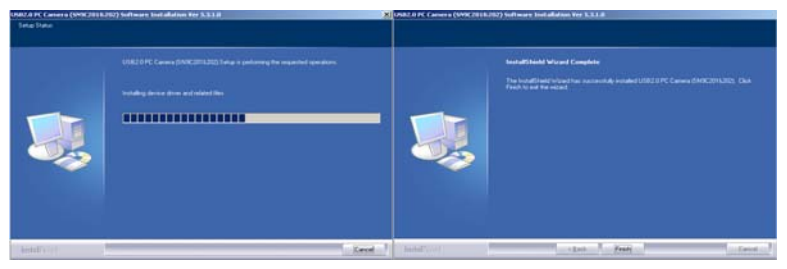

4. Tape la V-Leva en puerto del USB. El sistema detectará el dispositivo y terminará la instalación automáticamente. Cuando la instalación ha terminado con éxito, el icono de la cámara fotográfica en el Taskbar demostrará que la " Web Camera is plugged in "

**NOTA:** Si la nueva caja de diálogo *Found New Hardware Wizard* aparece cuando la V-Cam se tapa en el puerto del USB para la primera vez, primero seleccione *No, not this time* cuando está preguntado si conectar con la actualización de Windows con la búsqueda para el software. Después, selecto *Install the software automatically (Recommended)*.

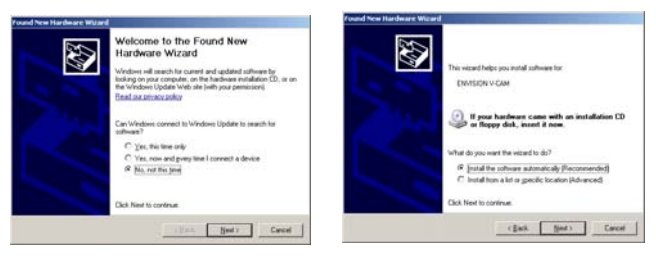

#### *INSTALACIÓN DE LOS CONTROLADORES – Windows 2000 / XP – Continuados*

Siga onscreen instrucciones. Si aparece la caja de diálogo *Digital Signature Not Found* o *Not Passed Windows Logo Testing*, satisfaga eligen la opción para continuar con la instalación. Cuando el mago ha terminado, chasque *Finish* para salir.

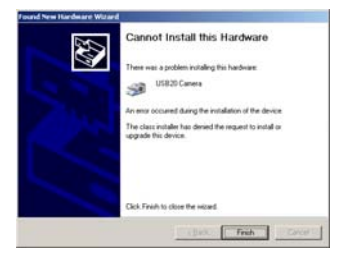

Cuando la instalación ha terminado con éxito, el icono de la cámara fotográfica en el Taskbar demostrará que la " Web Camera is plugged in".

### **INSTALACIÓN DE LOS CONTROLADORES – Windows Vista**

#### *No enchufe la V-Leva en puerto del USB antes de instalar los controladores.*

Si se enchufa la V-Leva ya, desenchúfela por favor y siga los pasos abajo.

#### *El CD del mismo tamaño se puede cargar en todas las impulsiones de CD-ROM. Mini-CD se puede utilizar solamente con las impulsiones típicas del bandeja-cargamento.*

Si usted tiene un mini-CD, no lo inserte en impulsiones de CD-ROM del ranuracargamento; en lugar, visite por favor www.ENVISIONdisplay.com para descargar los controladores.

1. Inserte el Driver/Application CD en el CD-ROM. La pantalla del chapoteo aparecerá. Alternativomente, abra la impulsión directamente y el dobletecleo *autorun.exe* para cargar la pantalla del chapoteo. De la pantalla del chapoteo selecta *INSTALL DRIVER* después seleccione *V-CAM*. **NOTA:** Si *An unidentified program wants access to you computer* la caja de diálogo aparece, elige *Allow*.

#### *INSTALACIÓN DE LOS CONTROLADORES – Windows Vista – Continuados*

2. En el mago de la instalación, el tecleo *Install* y sigue onscreen instrucciones de instalar usos del conductor y del software.

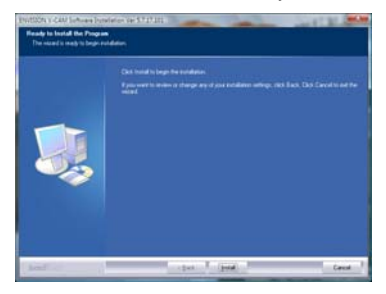

3. Cuando el mago de la instalación ha terminado, tecleo *Finish* a salir.

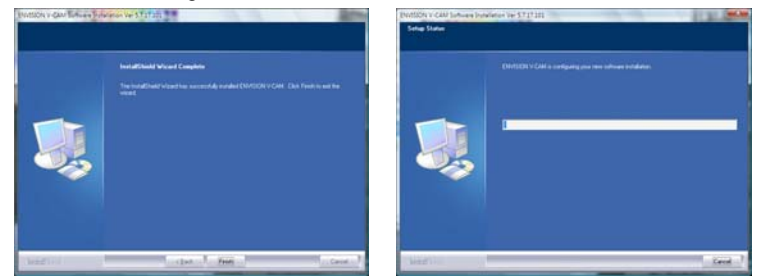

**NOTA:** Si una caja de diálogo aparece que pide *Would you like to install this device software?*, elegir *Install*.

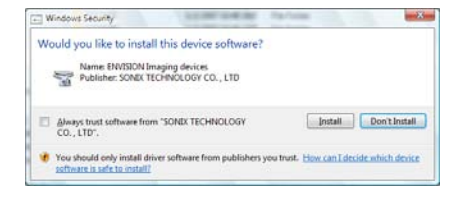

#### *INSTALACIÓN DE LOS CONTROLADORES – Windows Vista – Continuados*

4. Tape la V-Leva en puerto del USB. El sistema detectará el dispositivo y terminará la instalación automáticamente. Cuando la instalación ha terminado con éxito, el icono de la cámara fotográfica en el Taskbar demostrará que la " Web Camera is plugged in "

**NOTA:** Si una caja de diálogo aparece que te informa que *Windows needs to install driver software for you ENVISION V-VAM*, elegir *Locate and install driver software (recommended)*. Si *Windows needs your permission to continue* la caja de diálogo aparece, elige *Continue*.

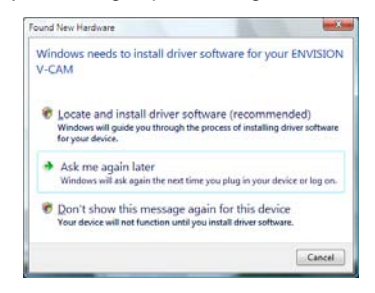

Cuando se termina la instalación del conductor, el icono de la instalación en el Taskbar demostrará, "ENVISION V-CAM, Devise driver software installed successfully".

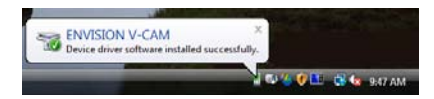

El icono de la cámara fotográfica en el Taskbar también demostrará que la"Web Camera is plugged in".

#### **Windows 2000 / XP**

1. Enchufe la V-Cam en puerto del USB. El icono de la cámara fotográfica en el Taskbar debe demostrar que la " Web Camera is plugged in ".

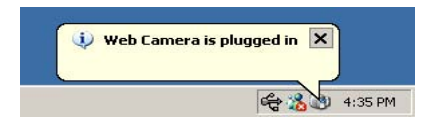

- 2. Derecho-tecleo en el icono de *My Computer* en el tablero del escritorio o el menú de Windows Start. Del menú que aparece, seleccione *Properties*.
- 3. La caja de diálogo de *System Properties*, chasque encendido la lengüeta del *Hardware*, después chasque encendido a *Device Manager*.
- 4. Chasque encendido *(+)* la muestra al lado de icono de *Imaging devices*, y cerciórese de que hay una entrada para " ENVISION V-CAM "

## **Windows Vista**

1. Enchufe la V-Cam en puerto del USB. El icono de la cámara fotográfica en el Taskbar debe demostrar que la " Web Camera is plugged in ".

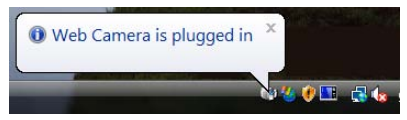

- 2. Derecho-tecleo en el icono de la *Computer* en el tablero del escritorio o el menú de Windows Start. Del menú que aparece, seleccionar las *Properties*.
- 3. En la ventana que aparece, la mirada en el cristal izquierdo bajo *Tasks* y chasca encendido a *Device Manager*.
- 4. Chasque encendido *(+)* la muestra al lado de icono de *Imaging devices*, y cerciórese de que hay una entrada para " ENVISION V-CAM "

## **USAR LA ENVISION V-CAM**

- 1. Izquierdo-doble-tecleo en el icono de la cámara fotográfica en el Taskbar para lanzar el uso video del aparato de lectura. Alternativomente: **Windows 2000/XP:** tecleo *Start* → *Programs* → *ENVISION V-CAM* → *AMCap* **Windows Vista:** tecleo *Start* → *All Programs* **o** *Programs* → *ENVISION V-CAM* → *AMCap*
- 2. Si aparece ningún vídeo, se cerciora de las *Options* → *Preview* se comprueba para permitir aparato de lectura video vivo

**NOTA:** Si usted desea utilizar la V-Cam con programas de la charla del Internet tales como mensajero de Yahoo!® Messenger, Windows Live™ or MSN® Messenger, or SkypeTM, cierre por favor el uso video del aparato de lectura de AMCap seleccionando *File* → *Exit.* Siga las instrucciones de su uso de la charla para permitir funciones del webcam.

## **AJUSTE DEL FOCO**

El foco de la lente de cámara fotográfica puede ser ajustado manualmente dando vuelta al anillo de plata del foco a la derecha o a la izquierda. La lente puede enfocarse a partir de la 8"(los 20cm) al infinito.

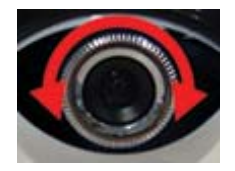

## **RESOLUCIÓN VIDEO QUE CAMBIA**

Para cambiar la resolución video viva, seleccione *Options* → *Video Capture Pin*. En la caja de diálogo de *Properties*, seleccione la resolución deseada de la caja drop-down del *Output Size*.

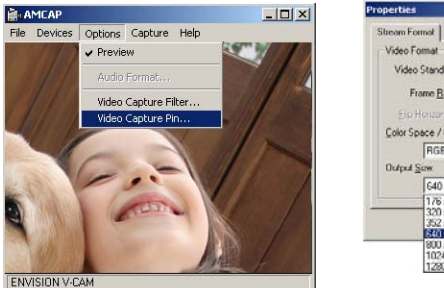

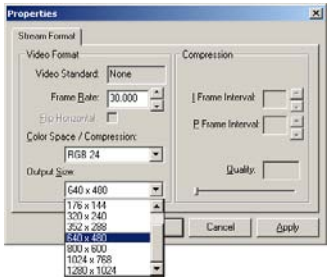

**NOTA:** Windows 2000 Service Pack 4 con DirectX 9.0 instalado o el Windows.XP Service Pack 2, y el High-Speed USB 2.0 se requieren para las resoluciones sobre 640 x 480.

## **TOMAR UNA FOTO**

1. Con el funcionamiento video del uso del aparato de lectura, el derechotecleo en el icono en el Taskbar, seleccionar *Snapshot*, entonces selecciona la resolución deseada de la foto.

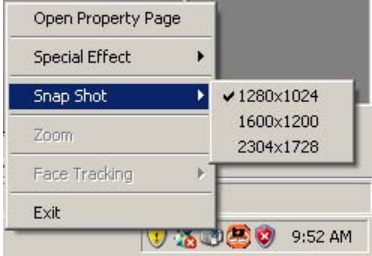

#### *TOMAR UNA FOTO – Windows Vista – Continuados*

**NOTA:** La resolución disponible de la foto depende de la resolución video actualmente seleccionada. Usted puede tomar siempre una foto en la misma resolución que la resolución video actual. Además, para ciertas resoluciones video, las resoluciones realzadas software de la foto pueden estar disponibles.

2. Todavía el uso de la imagen se abre cuando encaje a presión el tiro se toma. Ahorrar la imagen, del menú superior, selecciona *File* → *Save As*.

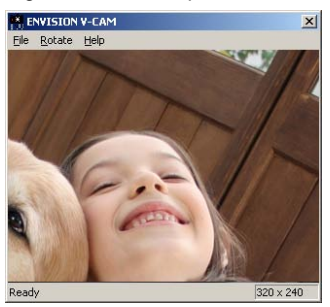

## **REGISTRACIÓN DE UN VÍDEO**

1. Cerciórese de que el uso video vivo del aparato de lectura esté funcionando. Después, fije el archivo a el cual el vídeo será ahorrado. Del menú superior, seleccione *File* → *Set Capture File*.

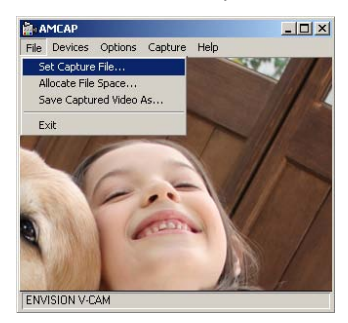

#### *REGISTRACIÓN DE UN VÍDEO – Continuados*

2. En la caja de diálogo del sistema del *Set Capture File* incorpore un nombre de fichero con la extensión AVI, por ejemplo "samplevideo.avi", entonces chascan *Open*. En la caja de diálogo del sistema del *Set File Size*, incorpore la cantidad de espacio de disco para poner a un lado para la captura video y después para chascar *OK*.

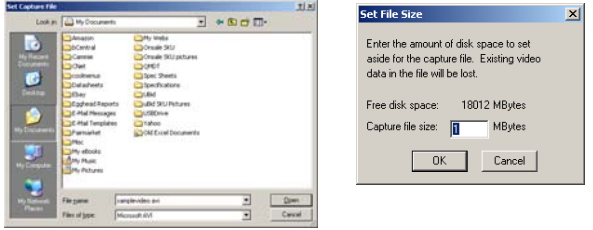

3. Para comenzar a registrar, captura selecta *Capture* → *Start Capture*. Si un archivo no fue fijado en los pasos 1 y 2 arriba, incorpore un nombre del archivo y fije la cantidad de espacio de disco según lo descrito arriba. Chasque *OK* en el *Ready to Capture* la caja de diálogo para comenzar a registrar.

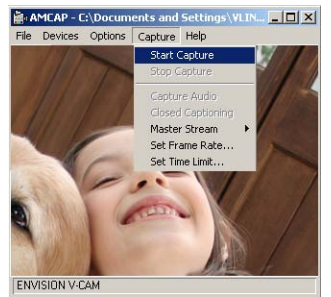

- 4. La grabación parará cuando el archivo ha alcanzado el límite del tamaño que fue fijado en el paso 2.
- 5. Para parar la grabación temprano antes de que se haya alcanzado el límite del tamaño del archivo, seleccione *Capture* → *Stop Capture.*
- 6. El vídeo registrado se puede ver usando Windows Media Player.
- Para registrar otro vídeo, siga los pasos 1 y 2 arriba para fijar otro nombre del archivo. Si no, la nueva grabación sobreescribirá el vídeo previamente ahorrado.

#### *REGISTRACIÓN DE UN VÍDEO – Continuados*

**NOTA:** La registración de un vídeo puede tomar un porcentaje significativo de los recursos de sistema, incluyendo la CPU, la memoria, y el uso del disco duro. Seleccionar una resolución más baja ayudará a reducir al mínimo uso y resultado del recurso en un vídeo registrado más liso.

## **CARACTERÍSTICAS AVANZADAS**

Para tener acceso a las características avanzadas, seleccione *Options* → *Video Filter Pin*.

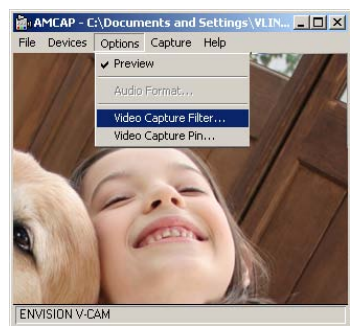

#### **Lengüeta de Settings**

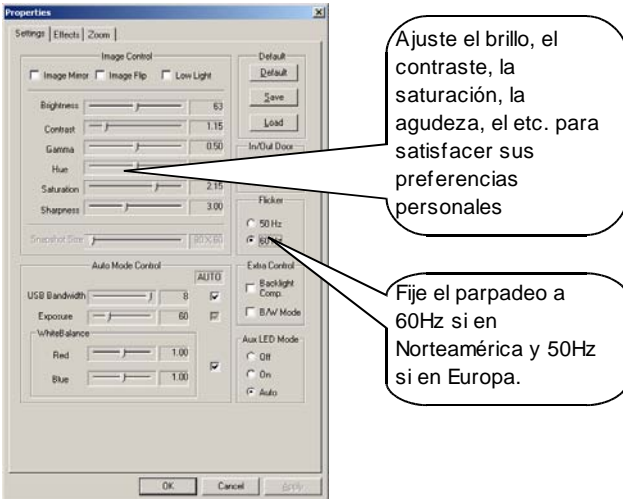

- **Image Mirror** Cambios en imagen del espejo
- **Image Flip** Vueltas el upside de la imagen abajo
- **Low Light**  Optimiza la imagen en situaciones de la bajo-luz
- **In/Out Door**  Optimiza la imagen para la iluminación de interior o al aire libre
- **USB Bandwidth** Disminuir el valor dejará más anchura de banda para otros dispositivos del USB, pero retrasará tarifa del marco. Se recomienda dejar la caja *Auto* comprobada**.**
- **Exposure –** Ajusta la época de la exposición del sensor de la imagen. La exposición de aumento retrasará tarifa del marco. Se recomienda dejar la caja *Auto* comprobada.
- **White Balance** Increase/decrease la cantidad de color rojo y de increase/decrease la cantidad de color azul en la imagen para el ajuste blanco manual del balance. Se recomienda dejar la caja *Auto* comprobada

#### *CARACTERÍSTICAS AVANZADAS – Continuados*

- **Flicker** Ayudas para reducir el parpadeo de la imagen cuando bajo iluminación fluorescente. Seleccione el valor que empareja lo más de cerca posible su frecuencia eléctrica local de la CA. Para Norteamérica, elija 60Hz.
- **Backlight Comp.** Compruebe esta caja para permitir la remuneración del contraluz en situaciones donde hay luz fuerte en el fondo, por ejemplo cuando hay sol-encendio' la ventana detrás de usted.
- **B/W Mode** Compruebe esta caja para fijar la imagen en modo negro y blanco**.**
- **Auto LED Mode** Cambiar estos ajustes no tendrá ningún efecto puesto que este modelo particular del webcam no tiene funciones del LED.
- **Default** Chasque encendido este botón para restaurar todos los valores en la lengüeta de *Settings* a los ajustes de la fábrica del defecto.
- **Save** Ahorra los ajustes actuales a la cámara fotográfica. Los ajustes previamente ahorrados serán sobreescritos.
- **Load** Cargas de los ajustes. lo más recientemente posible ahorrado.

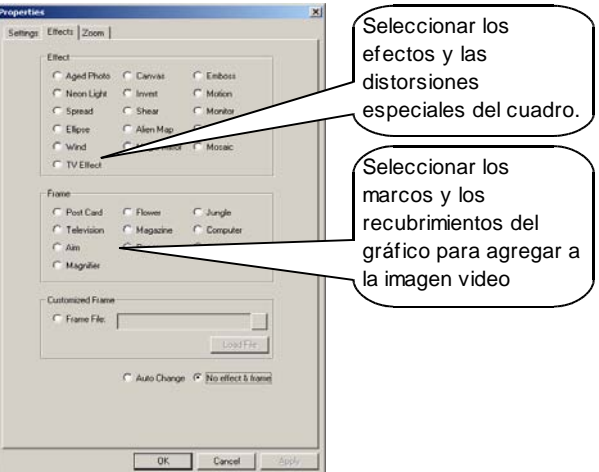

#### **Lengüeta de Effects**

#### *CARACTERÍSTICAS AVANZADAS – Continuados*

- **Customized Frame** Utilice un recubrimiento gráfico de encargo en la imagen video. Seleccione el botón de radio del *Frame File*, chasque encendido (...) para hojear para su archivo gráfico, y después chasque encendido el botón del *Load File*. El archivo gráfico debe ser una bitmap (BMP) y VGA (640 x 480) o bajar en la resolución.
- **Auto Change** Complete un ciclo automáticamente con cada uno de las selecciones del *Effect* y del *Frame* cada pocos segundos.
- **No effect & frame** Da vuelta apagado a cualesquiera selecciona *Effect* o *Frame.*

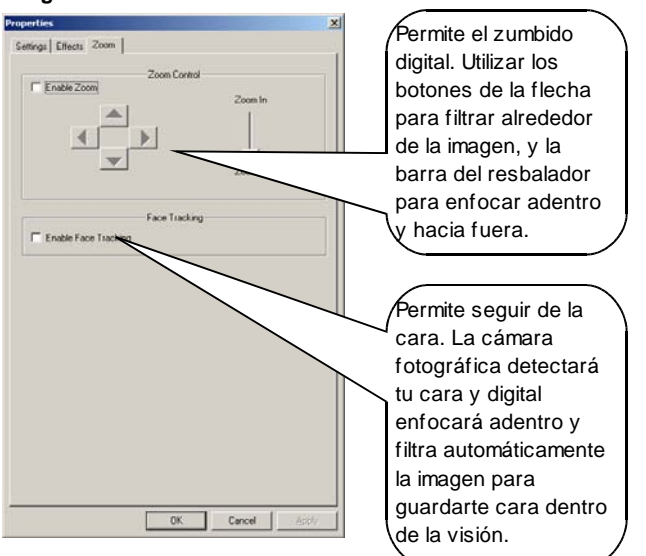

#### **Lengüeta de Zoom**

**NOTA:** Ciertas características avanzadas no están disponibles en resoluciones video más altas. *Effect*, *Frame*, *Zoom Contro*l, y *Face Tracking* se permiten solamente en las resoluciones 640x480 y abajo. Además, los ajustes del *Effect* y del *Frame* no están disponibles si se permite la *Zoom Contro*l o el *Face Tracking*.

#### *CARACTERÍSTICAS AVANZADAS – Continuados*

Los ajustes avanzados se pueden también lograr simplemente por la derecha chascando en el icono de la cámara fotográfica en el Taskbar

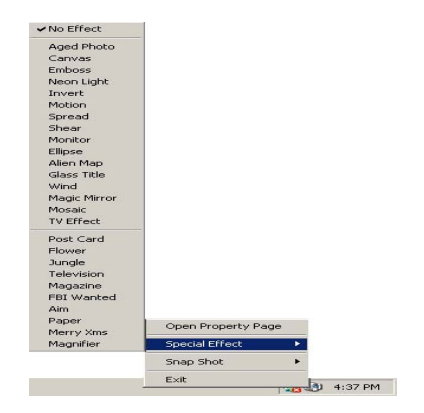

## **PRECAUCIÓN**

- Si la V-CAM llega a ser caliente después de ser encendido por un período del tiempo largo, pare por favor la cámara fotográfica para mientras que del cortocircuito.
- Evite de tocar la lente con sus manos o con los objetos agudos o gruesos. Utilice un paño suave limpio para la limpieza.
- No utilice la V- CAM en los ambientes extremadamente calientes, fríos, polvorientos, o húmedos.
- Evite de caer la V- CAM tanto como sea posible. Las gotas severas pueden dañar la lente, causar el malfuncionamiento de la cámara fotográfica, o rasguñar la superficie.

## **Español**

## **GARANTÍA**

Envision las autorizaciones este producto para estar libre de defectos en material y la ejecución por un período de un (1) año para las piezas y trabaje después de la fecha original de la compra del consumidor. Durante este período, Envision, en su opción, cualquier reparación el producto defectuoso con las nuevas o reconstruidas piezas, o substituirlo por un producto nuevo o reconstruido en ninguna carga excepto según lo indicado abajo. Las piezas o el producto se substituyen que se convierten en la característica de Envision.

Esta garantía limitada no cubre ningunas pérdidas o daños como resultado de los cuales ocurra: enviando o instalación o mantenimiento incorrecta; uso erróneo; negligencia; cualquier causa con excepción del uso comercial o industrial ordinario; ajuste por fuente no-autorizada; la reparación, la modificación, o la instalación de opciones o de partes por cualquier persona con excepción de una marca de fábrica de la Envision autorizaron el centro de servicio; ambiente incorrecto; calefacción o faltas excesivas o inadecuadas del aire acondicionado o de la corriente eléctrica, oleadas, u otras irregularidades.

Esta garantía limitada anual no cubre cualesquiera de los soportes lógico inalterable del producto o el hardware que usted o cualquier tercero ha modificado o ha alterado; usted lleva la responsabilidad y la responsabilidad únicas por cualquier modificación o alteración.

TODOS EXPRESAN E IMPLICARON Las GARANTÍAS PARA ESTE PRODUCTO (GARANTÍAS INCLUYENDO Del MERCHANTABILITY Y La APTITUD PARA Un PROPÓSITO PARTICULAR) SE LIMITAN EN La DURACIÓN A un PERÍODO De UN (1) AÑO A PARTIR De la FECHA ORIGINAL De la COMPRA Del CONSUMIDOR. NINGUNAS GARANTÍAS (EXPRESADO O IMPLICADO) SE APLICAN DESPUÉS DE ESTE PERÍODO. EN LOS ESTADOS UNIDOS DE AMÉRICA, ALGUNOS ESTADOS NO PERMITEN LIMITACIONES ENCENDIDO CUÁNTO TIEMPO UNA GARANTÍA IMPLICADA DURA, ASÍ QUE LAS LIMITACIONES ANTEDICHAS PUEDEN NO APLICARSE A USTED.

LAS OBLIGACIONES DE ENVISION Y SUS REMEDIOS ABAJO ESTÁN SOLAMENTE Y EXCLUSIVAMENTE SEGÚN LO INDICADO AQUÍ. LA RESPONSABILIDAD DE ENVISION, ESTABA BASADO EN EL CONTRATO, EL AGRAVIO, LA GARANTÍA, LA RESPONSABILIDAD TERMINANTE, O LA OTRA TEORÍA, NO EXCEDERÁ EL PRECIO DE LA UNIDAD INDIVIDUAL QUE DEFECTO O DAÑOS ES LA BASE DE LA DEMANDA. NUNCA Envision Peripherals, Inc. SEA OBLIGADO PARA CUALQUIER PÉRDIDA DE BENEFICIOS, PÉRDIDA DE USO O LAS INSTALACIONES O EQUIPO U OTRA DAÑOS INDIRECTA, FORTUITA, O CONSECUENTE. EN LOS ESTADOS UNIDOS DE AMÉRICA, ALGUNOS ESTADOS NO PERMITEN LA EXCLUSIÓN O LA LIMITACIÓN DE DAÑOS FORTUITOS O CONSECUENTES, ASÍ QUE LA LIMITACIÓN ANTEDICHA PUEDE NO APLICARSE A USTED. AUNQUE ESTA GARANTÍA LIMITADA LE DA LAS DERECHAS LEGALES ESPECÍFICAS, USTED PUEDE TENER OTRAS DERECHAS QUE PUEDAN VARIAR DE ESTADO AL ESTADO.

### **CONFORMITÉ DE FCC**

**Conformité de FCC et rapport de Bulletin de renseignements.** Ce dispositif câblé est conforme à la partie 15 des règles de FCC. L'opération est sujette aux deux conditions suivantes : 1) ce dispositif peut ne pas causer l'interférence nocive, et 2) ce dispositif doit accepter n'importe quelle interférence reçue, y compris l'interférence qui peut causer l'opération peu désirée. Cet équipement a été examiné et avéré pour être conforme aux limites pour un dispositif numérique de la classe B, conformément à la partie 15 des règles de FCC. Ces limites sont conçues pour assurer la protection raisonnable contre l'interférence nocive dans une installation résidentielle. Cet équipement se produit, des utilisations, et peut rayonner l'énergie de fréquence par radio et, si non installé ou utilisé selon les instructions, peut causer l'interférence nocive aux communications par radio. Cependant, il n'y a aucune garantie que l'interférence ne se produira pas dans une installation particulière. Si cet équipement cause l'interférence nocive à la radio ou la réception des émissions télévisées, qui peut être déterminée en mettant l'équipement au loin et en marche, l'utilisateur est encouragé à essayer de corriger l'interférence par un ou plusieurs des mesures suivantes : 1) réorientent ou replacent l'antenne de réception ; 2) augmentent la séparation entre l'équipement et le récepteur ; 3) relient l'équipement à une sortie sur un circuit différent de celui auquel le récepteur est relié ; 4) consultent le revendeur ou un technicien expérimenté de radio/TV pour l'aide. Tous les changements ou modifications pas expressément approuvés par la partie responsable de la conformité ont pu vider l'autorité de l'utilisateur pour actionner l'équipement. Là où des câbles d'interface protégés ont été équipés de produit ou composants ou accessoires additionnels indiqués ailleurs définis pour être employé avec l'installation du produit, ils doivent être employés afin d'assurer la conformité aux règlements de FCC.

©2007 Envision Peripherals, Inc. Tous droits réservés.

Toutes les caractéristiques sont sujettes au changement sans communication préalable. Quelques images sont des simulations et ne sont pas les projectiles réels d'écran.

Le logo d'Envision et la V-Cam sont des marques déposées d'Envision Peripherals, Inc.Toutes autres marques sont les marques déposées de leurs supports respectifs.

## **INTRODUCTION**

Merci d'acheter l'Envision V-Cam, un appareil-photo à rendement élevé d'enchaînement (webcam). Le V-Cam produit les images de haute qualité avec grâce douce de taux d'armature à sa sonde d'image de 1.3-Megapixel CMOS et compatibilité à grande vitesse d'USB 2.0.

## **DISPOSITIFS ET CARACTÉRISTIQUES**

- Sonde d'image de 1.3-Megapixel CMOS
- Résolution visuelle maximum : 1280 x 1024
- De maximum toujours résolution d'image : 2304 x 1728 (logiciel augmenté)
- Modes visuels : RGB24, I420
- Taux de vue : 30fps à 640 x à 480, 15fps à 1280 x à 1024
- Interface : High-Speed USB 2.0, vers l'arrière compatible avec USB 1.1
- Rapport de signal-bruit : 48dB
- Gamme dynamique : 72dB
- Foyer d'image : 20cm à l'infini
- AWB (Équilibre Automatique De Blancheur)
- AE (Exposition Automatique)
- objectif de l'élément 5-glass (5G)
- Cheminement automatique de visage

## **CONDITIONS DE SYSTÈME**

- Windows 2000, Windows XP, ou Windows Vista
- Minimum: Intel Pentium 4 1.4GHz ou AMD Athlon 1GHz
- Recommandé: Intel Pentium 4 2.4GHz ou plus rapidement
- Minimum de la RAM 128MB, au moins 256MB recommandé
- 200MB libèrent l'espace d'entraînement dur
- Commande de CD-ROM
- Adapteur de 16 bits d'ecran couleur
- Port disponible d'USB 1.1 ou High-Speed USB 2.0
- **NOTE:** Windows 2000 Service Pack 4 avec DirectX 9.0 installé ou Windows XP Service Pack 2, et le High-Speed USB 2.0 sont exigés pour la vidéo 1.3-Megapizel et l'instantané.

## **INSTALLATION DE PILOTE – Windows 2000 / XP**

*Ne branchez pas dedans le V-CAM au port d'USB avant d'installer le pilote.* Si le V-Cam est déjà branchée, débranchez et suivez les étapes ci-dessous.

#### *Le CD normal peut être chargé dans toutes les commandes de CD-ROM. Mini-CD peut seulement être employé avec les commandes typiques de plateau-chargement.*

Si vous avez un mini-CD, ne l'insérez pas dans des commandes de CD-ROM de fente-chargement ; au lieu de cela, visitez www.ENVISIONdisplay.com pour télécharger le pilote.

- 1. Insérez le Driver/Application CD dans le CD-ROM. L'écran d'éclaboussure apparaîtra. Alternativement, ouvrez la commande directement et doublecliquer *autorun.exe* pour charger l'écran d'éclaboussure. À partir de l'écran d'éclaboussure choisi *INSTALL DRIVER* puis choisissez *V-CAM*. .
- 2. A l'assistant d'installation, cliquez *Install* et suivent onscreen des instructions d'installer des applications de pilote et de logiciel.

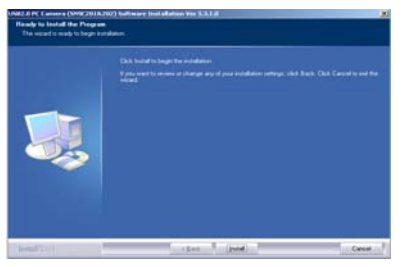

**NOTE:** Si la *Digital Signature Not Found* ou *Not Passed Windows Logo Testing* de dialogue apparaît, veuillez choisissez l'option pour continuer l'installation.

#### *INSTALLATION DE PILOTE – Windows 2000 / XP – Continuées*

3. Quand l'assistant d'installation a accompli, cliquez *Finish* pour sortir l'assistant.

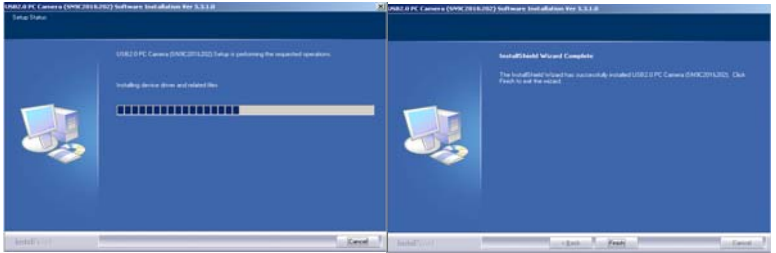

4. Branchez le V-Cam au port d'USB. Le système détectera le dispositif et accomplira l'installation automatiquement. Quand l'installation a accompli avec succès, l'icône d'appareil-photo dans le Taskbar montrera que '"Web Camera is plugged in ".

**NOTE:** Si le *Found New Hardware Wizard* apparaît quand le V-Cam est branchée au port d'USB pour la première fois, choisissez d'abord *No, not this time* où demandé si se relier à la mise à Windows Update à la recherche du logiciel. Après, choisi *Install the software automatically (Recommended)*.

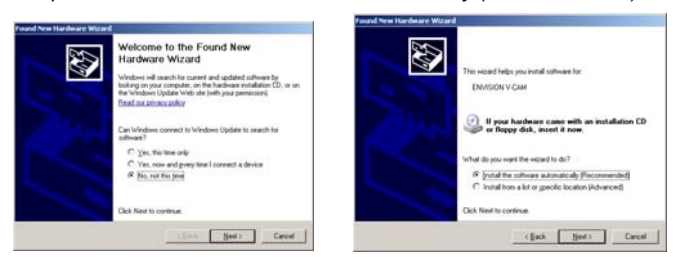

#### *INSTALLATION DE PILOTE – Windows 2000 / XP – Continuées*

Suivez onscreen des instructions. Si la *Digital Signature Not Found* ou *Not Passed Windows Logo Testing* de dialogue apparaît, veuillez choisir l'option pour continuer l'installation. Quand l'assistant a accompli, cliquez *Finish* pour sortir.

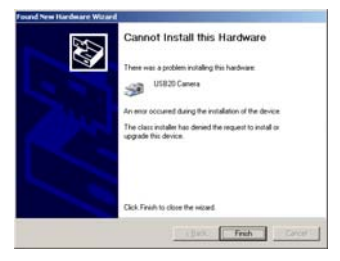

Quand l'installation a accompli avec succès, l'icône d'appareil-photo dans le Taskbar montrera que "Web Camera is plugged in ".

### **INSTALLATION DE PILOTE – Windows Vista**

*Ne branchez pas dedans le V-CAM au port d'USB avant d'installer le pilote.* Si le V-Cam est déjà branchée, débranchez et suivez les étapes ci-dessous.

#### *Le CD normal peut être chargé dans toutes les commandes de CD-ROM. Mini-CD peut seulement être employé avec les commandes typiques de plateau-chargement.*

Si vous avez un mini-CD, ne l'insérez pas dans des commandes de CD-ROM de fente-chargement ; au lieu de cela, visitez www.ENVISIONdisplay.com pour télécharger le pilote.

1. Insérez le Driver/Application CD dans le CD-ROM. L'écran d'éclaboussure apparaîtra. Alternativement, ouvrez la commande directement et doublecliquer *autorun.exe* pour charger l'écran d'éclaboussure. À partir de l'écran d'éclaboussure choisi *INSTALL DRIVER* puis choisissez *V-CAM*. **NOTE:** Si *An unidentified program wants access to you computer* la zone de dialogue apparaît, choisit *Allow*.

.

#### *INSTALLATION DE PILOTE – Windows Vista – Continuées*

2. A l'assistant d'installation, cliquez *Install* et suivent onscreen des instructions d'installer des applications de pilote et de logiciel.

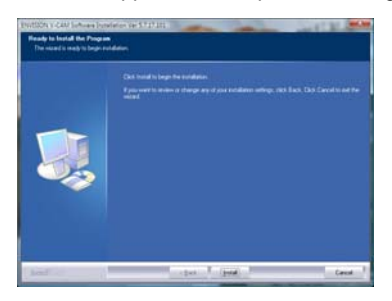

3. Quand l'assistant d'installation a accompli, cliquez *Finish* pour sortir l'assistant.

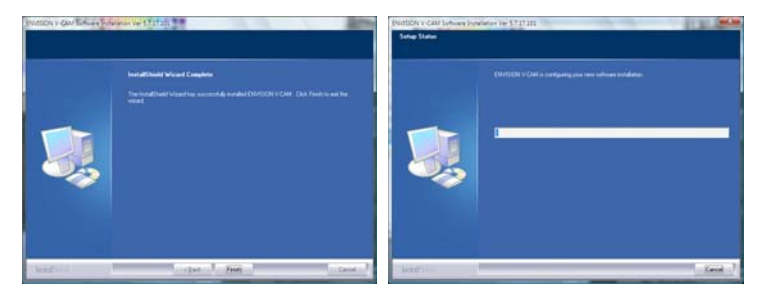

**NOTE:** Si une zone de dialogue semble demandante *Would you like to install this device software?*, choisir *Install*..

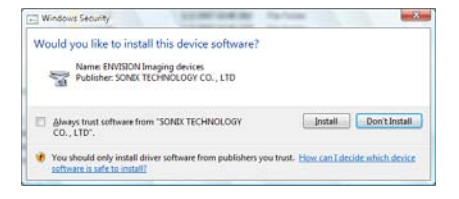

#### *INSTALLATION DE PILOTE – Windows Vista – Continuées*

4. Branchez le V-Cam au port d'USB. Le système détectera le dispositif et accomplira l'installation automatiquement. Quand l'installation a accompli avec succès, l'icône d'appareil-photo dans le Taskbar montrera que '"Web Camera is plugged in ".

**NOTE:** Si une zone de dialogue semble vous informant que *Windows needs to install driver software for you ENVISION V-VAM*,, choisir *Locate and install driver software (recommended)*. Si *Windows needs your permission to continue* la zone de dialogue apparaît, choisit *Continue*.

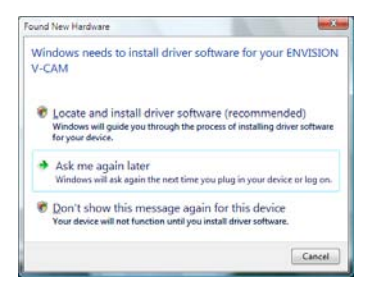

Quand l'installation de conducteur est accomplie, l'icône d'installation dans le Taskbar montrera, "ENVISION V-CAM, Devise driver software installed successfully."

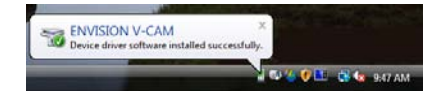

L'icône d'appareil-photo dans le Taskbar montrera également que le "Web Camera is plugged in".

## **VÉRIFICATION DE L'INSTALLATION**

## **Windows 2000 / XP**<br>1. Branchez

1. Branchez dedans le V-Cam au port d'USB. L'icône d'appareil-photo dans le Taskbar devrait montrer que "Web Camera is plugged in".

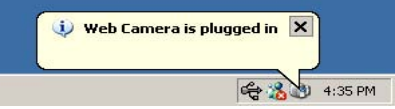

- 2. Droit-cliquez sur la icône *My Computer* dans le dessus de bureau ou le menu de Windows Start. À partir du menu qui apparaît, choisissez *Properties*.
- 3. Dans la zone de dialogue de *System Properties*, cliquez sur l'étiquette de *Hardware*, puis cliquez sur le *Device Manager*.
- 4. Cliquez sur le signe *(+)* à côté de l'icône de *Imaging devices*, et assurez-vous qu'il y a une entrée pour " ENVISION V-CAM "

#### **Windows Vista**

1. Branchez dedans le V-Cam au port d'USB. L'icône d'appareil-photo dans le Taskbar devrait montrer que "Web Camera is plugged in".

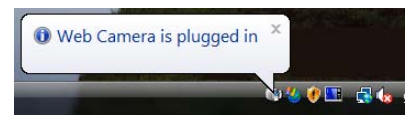

- 2. Droit-cliquez sur la icône *Computer* dans le dessus de bureau ou le menu de Windows Start. À partir du menu qui apparaît, choisissez *Properties*.
- 3. Dans la fenêtre qui apparaît, le regard dans le carreau gauche sous *Tasks* et clic sur le *Device Manager*.
- 4. Cliquez sur le signe *(+)* à côté de l'icône de *Imaging devices*, et assurez-vous qu'il y a une entrée pour " ENVISION V-CAM "

## **EMPLOYER L' ENVISION V-CAM**

- 1. Gauche-double-cliquez sur l'icône d'appareil-photo dans le Taskbar pour lancer l'application visuelle de playback. Alternativement: **Windows 2000/XP:** cliquez *Start* → *Programs* → *ENVISION V-CAM* → *AMCap* **Windows Vista:** cliquez *Start* → *All Programs* **ou** *Programs* → *ENVISION V-CAM* → *AMCap*
- 2. Si aucune vidéo n'apparaît, s'assurer que *Options* → *Preview* est vérifiées pour permettre le playback visuel de phase.

**NOTE:** Si vous souhaitez utiliser Yahoo!® Messenger, Windows Live™ ou MSN® Messenger, ou Skype™, clôturent s'il vous plaît l'application visuelle de playback d'AMCap en choisissant *File* → *Exit*. Suivez les instructions de votre demande de causerie de permettre des fonctions de webcam.

## **AJUSTEMENT DU FOYER**

Le centre de l'objectif d'appareil-photo peut être manuellement ajusté en tournant l'anneau argenté de foyer dans le sens des aiguilles d'une montre ou dans le sens contraire des aiguilles d'une montre. L'objectif peut se focaliser de 8"(20cm) à l'infini.

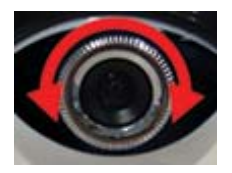

## **RÉSOLUTION VISUELLE CHANGEANTE**

Pour changer la résolution visuelle de phase, choisissez *Options* → *Video Capture Pin*.. Dans la zone de dialogue de *Properties*, choisissez la résolution désirée à partir de la boîte drop-down d' *Output Size*.

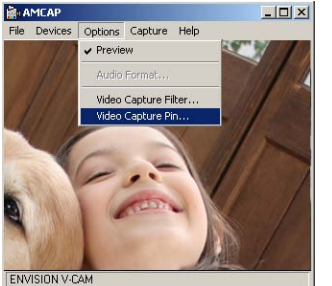

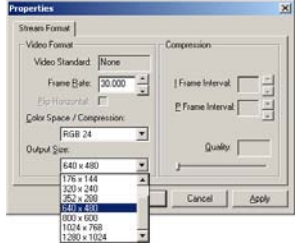

**NOTE:** Windows 2000 Service Pack 4 avec DirectX 9.0 installé ou Windows XP Service Pack 2, et le High-Speed USB 2.0 sont exigés pour des résolutions audessus de 640 x de 480.

## **PRISE D'UNE PHOTO**

1. Avec le fonctionnement visuel d'application de playback, droite-cliquez sur l'icône d'appareil-photo dans le Taskbar, choisissez *Snapshot*, choisissez alors la résolution désirée d'instantané.

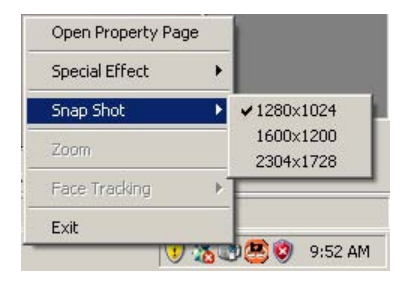

#### *PRISE D'UNE PHOTO – Windows Vista – Continuées*

**NOTE:** La résolution disponible d'instantané dépend de la résolution visuelle actuellement choisie. Vous pouvez toujours prendre un instantané à la même résolution que la résolution visuelle courante. En outre, pour certaines résolutions visuelles, les résolutions d'instantané augmentées par logiciel peuvent être disponibles.

2. L'application d'image s'ouvre toujours quand cassez le projectile est pris. Sauver l'image, du menu supérieur, choisissez *File* → *Save As*.

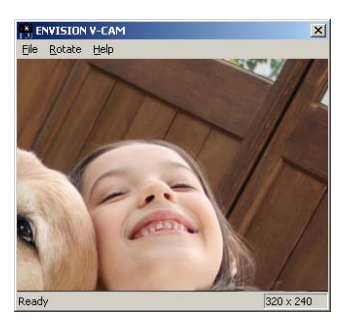

## **ENREGISTREMENT D'UNE VIDÉO**

1. Assurez-vous que l'application visuelle de phase de playback fonctionne. Après, placez le dossier auquel la vidéo sera sauvée. À partir du menu supérieur, choisissez *File* → *Set Capture File*

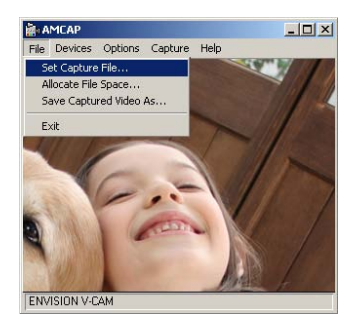

#### *ENREGISTREMENT D'UNE VIDÉO - Continuées*

2. Dans la zone de dialogue de *Set Capture File* écrivez un nom de fichier avec la prolongation AVI, par exemple "samplevideo.avi", cliquez alors *Open*. Dans la zone de dialogue de *Set File Size*, écrivez la quantité d'espace disque pour mettre de côté pour la capture visuelle et puis pour cliquer *OK*.

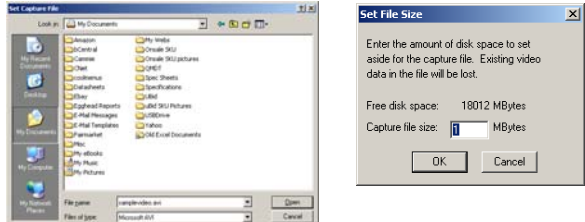

3. Pour commencer enregistrer, choisissez *Capture* → *Start Capture*. Si un dossier n'était pas placé dans les étapes 1 et 2 ci-dessus, écrivez un nom de fichier et placez la quantité d'espace disque comme décrit ci-dessus. Cliquez *OK* dans la zone de dialogue de *Ready to Capture* pour commencer à enregistrer.

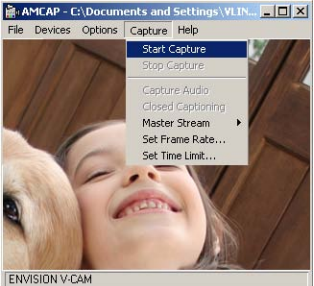

- 4. L'enregistrement s'arrêtera quand le dossier a atteint la limite de taille qui a été fixée dans l'étape 2.
- 5. Pour arrêter l'enregistrement tôt avant que la limite de volume de fichier ait été atteinte, choisissez *Capture* → *Stop Capture*.
- 6. La vidéo enregistrée peut être regardée en utilisant le Windows Media Player.
- 7. Pour enregistrer une autre vidéo, suivez les étapes 1 et 2 ci-dessus pour placer un autre nom de fichier. Autrement, le nouvel enregistrement recouvrira la vidéo précédemment sauvée.

#### *ENREGISTREMENT D'UNE VIDÉO - Continuées*

**NOTE:** L'enregistrement d'une vidéo peut prendre un pourcentage significatif des ressources de système, y compris l'unité centrale de traitement, la mémoire, et l'utilisation de disque dur. Le choix d'une résolution inférieure aidera à réduire au minimum l'utilisation et le résultat de ressource dans une vidéo enregistrée plus douce.

## **DISPOSITIFS AVANÇÉS**

Pour accéder aux dispositifs avançés, choisissez l *Options* → *Video Filter Pin*.

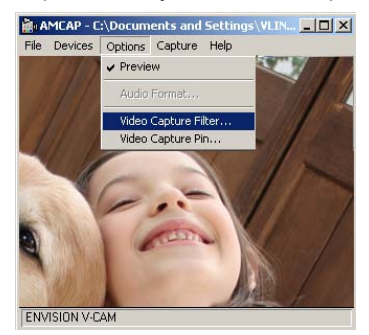

#### **DISPOSITIFS AVANÇÉS** *- Continuées*

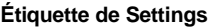

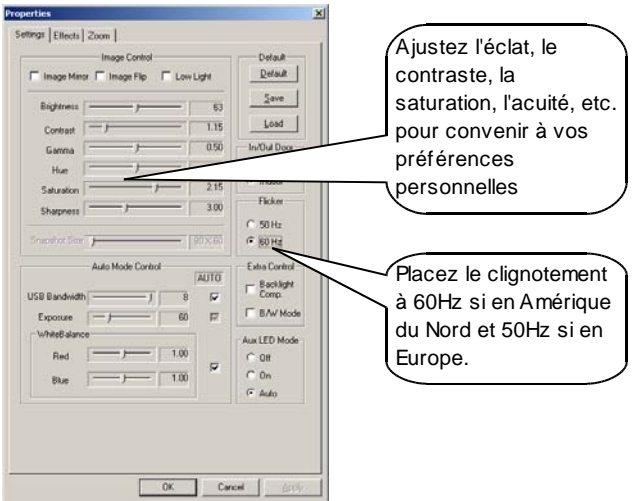

- **Image Mirror** Changements dans l'image de miroir.
- **Image Flip** Tours l'amont d'image vers le bas.
- **Low Light**  Optimise l'image dans des situations de bas-lumière.
- **In/Out Door**  Optimise l'image pour l'éclairage d'intérieur ou extérieur.
- **USB Bandwidth** Diminue la valeur laissera plus de largeur de bande pour d'autres dispositifs d'USB, mais ralentira le taux d'armature. Laisser la boîte *Auto* vérifiée est recommandé.
- **Exposure** Ajuste la période d'exposition de la sonde d'image. L'exposition croissante ralentira le taux d'armature. Laisser la boîte *Auto* vérifiée est recommandé.
- **White Balance** Augmente/diminue la quantité de couleur rouge et augmente/diminue la quantité de couleur bleue dans l'image pour l'ajustement blanc manuel d'équilibre. Laisser la boîte *Auto* vérifiée est recommandé

#### *DISPOSITIFS AVANÇÉS – Continuées*

- **Flicker** Aide pour réduire le clignotement d'image quand sous l'éclairage fluorescent. Choisissez la valeur qui assortit le plus étroitement votre fréquence électrique locale à C.A.. Pour l'Amérique du nord, choisissez 60Hz.
- **Backlight Comp.** Vérifiez cette boîte pour permettre la compensation de contre-jour dans les situations où il y a lumière forte dans le fond, comme quand il y a soleil-a allumé la fenêtre derrière vous.
- **B/W Mode** Vérifiez cette boîte pour placer l'image en mode noir et blanc.
- **Auto LED Mode** Changer ces arrangements n'aura aucun effet puisque ce modèle particulier de webcam n'a pas des fonctions de LED.
- **Default** Cliquez sur ce bouton pour reconstituer toutes les valeurs dans l'étiquette d'arrangements aux arrangements d'usine de défaut.
- **Save** Sauve les arrangements courants à l'appareil-photo. Des arrangements précédemment sauvés seront recouverts.
- **Load** Charge les arrangements le plus récemment sauvés.

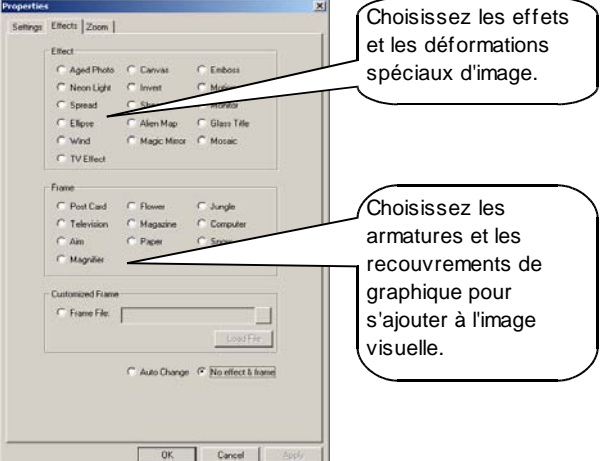

#### **Étiquette d'Effects**

#### *DISPOSITIFS AVANÇÉS – Continuées*

- **Customized Frame** –Utilisez un recouvrement graphique fait sur commande sur l'image visuelle. Choisissez le bouton par radio de *Frame File*, cliquez dessus (...) pour passer en revue pour votre dossier graphique, et cliquez alors sur le bouton de *Load File*. Le dossier graphique devrait être une carte binaire (BMP) et VGA (640 x 480) ou s'abaisser dans la résolution.
- **Auto Change** Faites un cycle automatiquement par chacun des choix d'effet et de vue toutes les quelques secondes
- **No effect & frame** En tourne au loin choisit l'effet ou la vue.

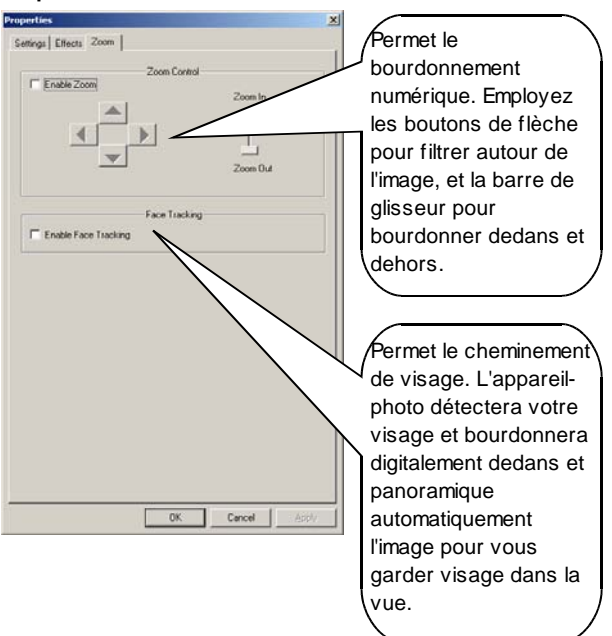

#### **Étiquette de Zoom**

#### *DISPOSITIFS AVANÇÉS – Continuées*

**NOTE:** Certains dispositifs avançés ne sont pas disponibles à des résolutions visuelles plus élevées. *Effect*, *Frame*, *Zoom Contro*l, et *Face Tracking* sont permis seulement dans les résolutions 640x480 et ci-dessous. En outre, les arrangements d' *Effect* et de *Frame* ne sont pas disponibles si le *Zoom Control* ou *Face Tracking* est permise.

L'arrangements avançés peuvent également être accomplis simplement par droite - cliquez sur l'icône d'appareil-photo dans le Taskbar.

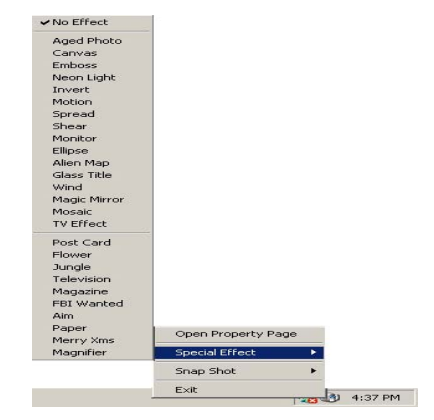

## **ATTENTION**

- Si le V-CAM devient chaude après avoir été allumé pendant une longue période, arrêtez l'appareil-photo pour tandis que de short
- Evitez de toucher l'objectif avec vos mains ou avec les objets pointus ou bruts. Employez un tissu mou propre pour le nettoyage.
- N'utilisez pas le V-CAM dans les environnements extrêmement chauds, froids, poussiéreux, ou humides
- Evitez de laisser tomber le V-CAM autant que possible. Les baisses graves peuvent endommager l'objectif, causer le défaut de fonctionnement d'appareil-photo, ou rayer la surface.

## **GARANTIE**

Envision les garanties ce produit pour être exempt des défauts dans le matériel et l'exécution pendant une période d'un (1) an pour des pièces et travailler après la date originale de l'achat du consommateur. Pendant cette période, Envision, à son option, l'une ou l'autre réparation le produit défectueux avec les pièces nouvelles ou reconstruites, ou le remplacer avec un produit nouveau ou reconstruit à aucune charge excepté comme indiqué ci-dessous. Les pièces ou le produit qui sont remplacés deviennent la propriété d'Envision.

Cette garantie limitée ne couvre aucunes pertes ou dommage en raison dont se produire : embarquant ou installation ou entretien inexacte ; abus ; négligence ; toute cause autre que l'application commerciale ou industrielle ordinaire ; ajustement par source non-autorisée ; la réparation, la modification, ou l'installation des options ou des parties par n'importe qui autre qu'une marque d'Envision ont autorisé le centre commercial ; environnement inexact ; chauffage ou échecs excessifs ou insatisfaisants de climatisation ou de courant électrique, montées subites, ou d'autres irrégularités.

Cette garantie limitée d'une année ne couvre pas les progiciels ou le matériel du produit l'un des que toi ou n'importe quel tiers a modifiés ou a changés ; vous soutenez la responsabilité et la responsabilité uniques pour une telle modification ou changement.

TOUS EXPRIMENT ET ONT IMPLIQUÉ DES GARANTIES POUR CE PRODUIT (GARANTIES Y COMPRIS DE VALEUR MARCHANDE ET LA FORME PHYSIQUE POUR UN BUT PARTICULIER) SONT LIMITÉS DANS LA DURÉE À UNE PÉRIODE D'UN (1) AN DE LA DATE ORIGINALE DE L'ACHAT DU CONSOMMATEUR. GARANTIE (EXPRIMÉ OU IMPLICITE) NE S'APPLIQUE PAS APRÈS CETTE PÉRIODE. AUX ETATS-UNIS D'AMÉRIQUE, QUELQUES ÉTATS NE PERMETTENT PAS DES LIMITATIONS SUR COMBIEN DE TEMPS UNE GARANTIE IMPLICITE DURE, AINSI LES LIMITATIONS CI-DESSUS PEUVENT NE PAS S'APPLIQUER À VOUS.

LES ENGAGEMENTS D'ENVISION ET VOS REMÈDES SONT CI-DESSOUS SEULEMENT ET EXCLUSIVEMENT COMME INDIQUÉ ICI. LA RESPONSABILITÉ D'ENVISION, SI BASÉ SUR LE<br>CONTRAT. L'ACTE DÉLICTUEL. LA GARANTIE. LA RESPONSABILITÉ SANS FAUTE CONTRAT, L'ACTE DÉLICTUEL, LA GARANTIE, LA RESPONSABILITÉ SANS INTENTIONNELLE, OU TOUTE AUTRE THÉORIE, N'EXCÉDERA PAS LE PRIX DE L'UNITÉ INDIVIDUELLE DONT DÉFAUT OU LES DOMMAGES SONT LA BASE DE LA RÉCLAMATION. DANS AUCUN CAS Envision Peripherals, Inc. SOIT RESPONSABLE DE N'IMPORTE QUEL MANQUE À GAGNER, PERTE d'UTILISATION OU ÉQUIPEMENTS OU ÉQUIPEMENT OU d'AUTRES DOMMAGES INDIRECTS, FORTUITS, OU CONSÉCUTIFS. AUX ETATS-UNIS D'AMÉRIQUE, QUELQUES ÉTATS NE PERMETTENT PAS L'EXCLUSION OU LA LIMITATION DES DOMMAGES FORTUITS OU CONSÉCUTIFS, AINSI LA LIMITATION CI-DESSUS PEUT NE PAS S'APPLIQUER À TOI. BIEN QUE CETTE GARANTIE LIMITÉE TE DONNE DES DROITS LÉGAUX SPÉCIFIQUES, VOUS POUVEZ AVOIR D'AUTRES DROITS QUI PEUVENT CHANGER DE L'ÉTAT À L'ÉTAT.